## Steps to recreate

- 1) Open OpenOffice Writer
- 2) Enable Form Control toolbar View->Toolbars->Form Controls

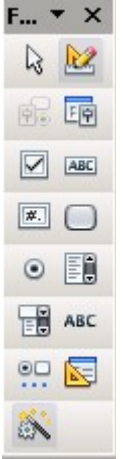

3) Make sure the Design Mode is ON. I can tell this because the icon has a Grey Shading on it.

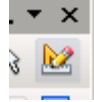

- 4) From the tool bar, click the option Button(You should see it being highlighted by a gray rectangle). Move the mouse to the sheet and draw the control.
- 5) Double Click the recently placed Option Button on the sheet. You will see the Properties dialog. Change the "Enabled" and "Visible" property to No in the General tab and close the properties dialog.

 $\odot$ 

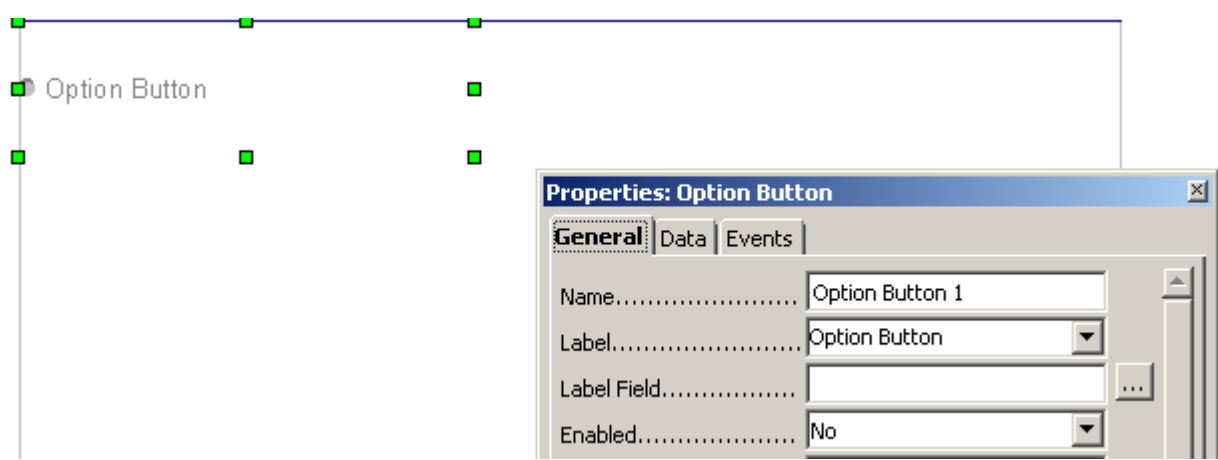

- 6) Add second Option Button. Make the Enabled property to "No and Visible to "Yes". close the properties dialog.
- 7) Add third Option Button with Enabled = "Yes" and Visible="No".close the properties dialog.
- 8) Finally add a  $4<sup>th</sup>$  Option Button with Enabled and Visible set to "Yes" close the properties dialog.
- 9) Make sure to set the Design Mode to OFF. Click on the icon in Step 3. The Grey Shading on the icon will disappear and the form will look like this. In the picture below, I have added comments in the label field before the option button to see the expected behavior.

Greved out and Hidden radio button

```
We should be able see this as a greyed out radio button
Option Button 2 -> Enabled = NO, Visible=YES
We should be able to select this radio button but unfortunately this is not visible
We should be able see and select this radio button
O Option Button 4 -> Enabled=Yes, Visible=YES
```
10) Finally go to File->Export as PDF. My selections (default) are as follows (for reference)

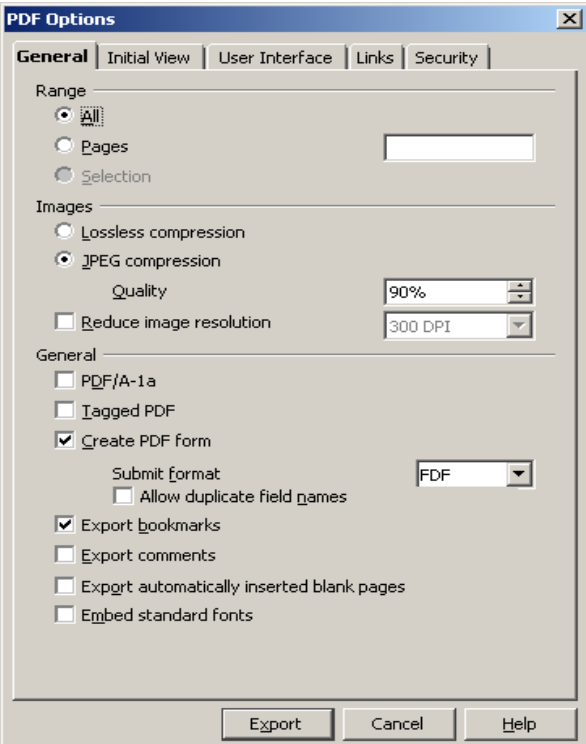

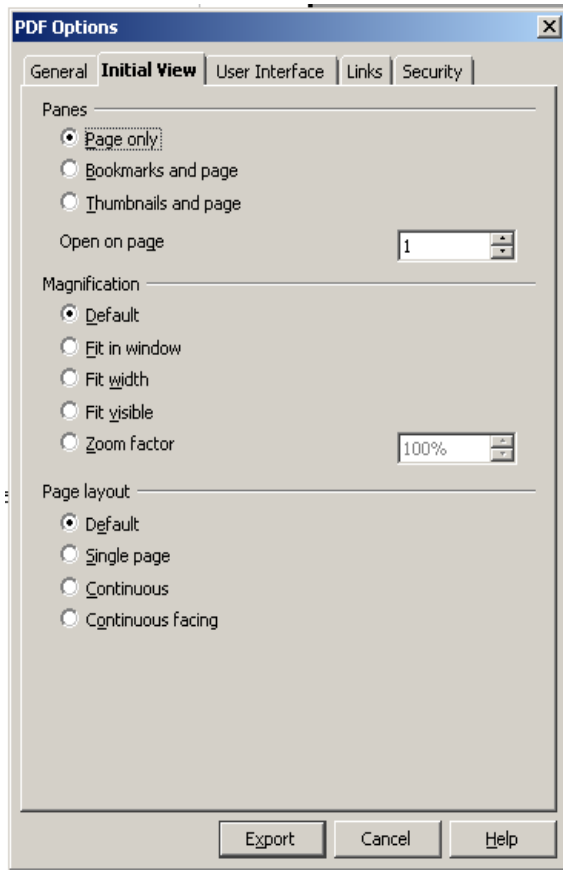

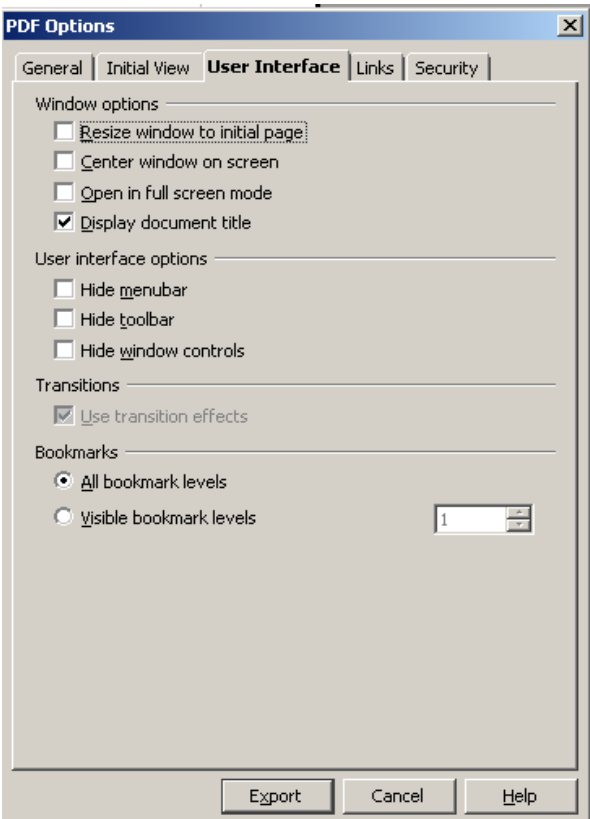

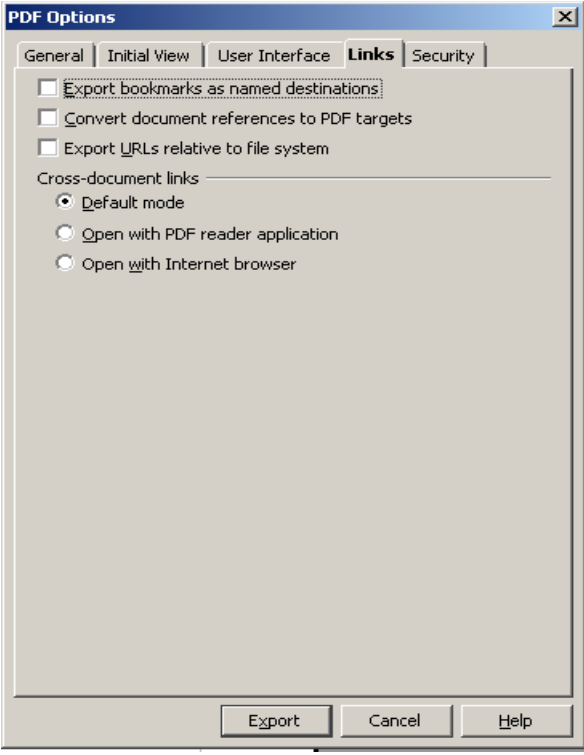

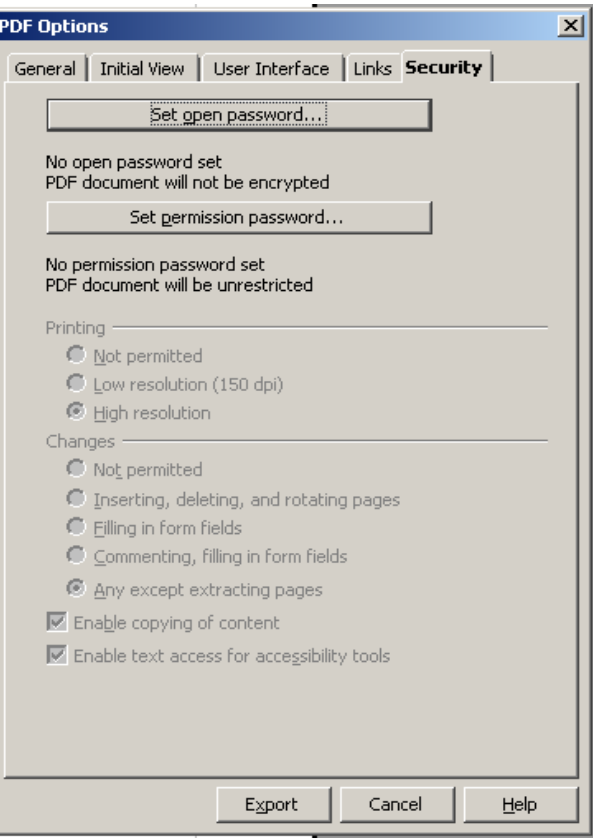

- 11) Click on Export.
- 12) Enter the PDF file name you want to generate and Click Save.
- 13) Open the PDF file and observe the Form controls. My comments are in the **RED**

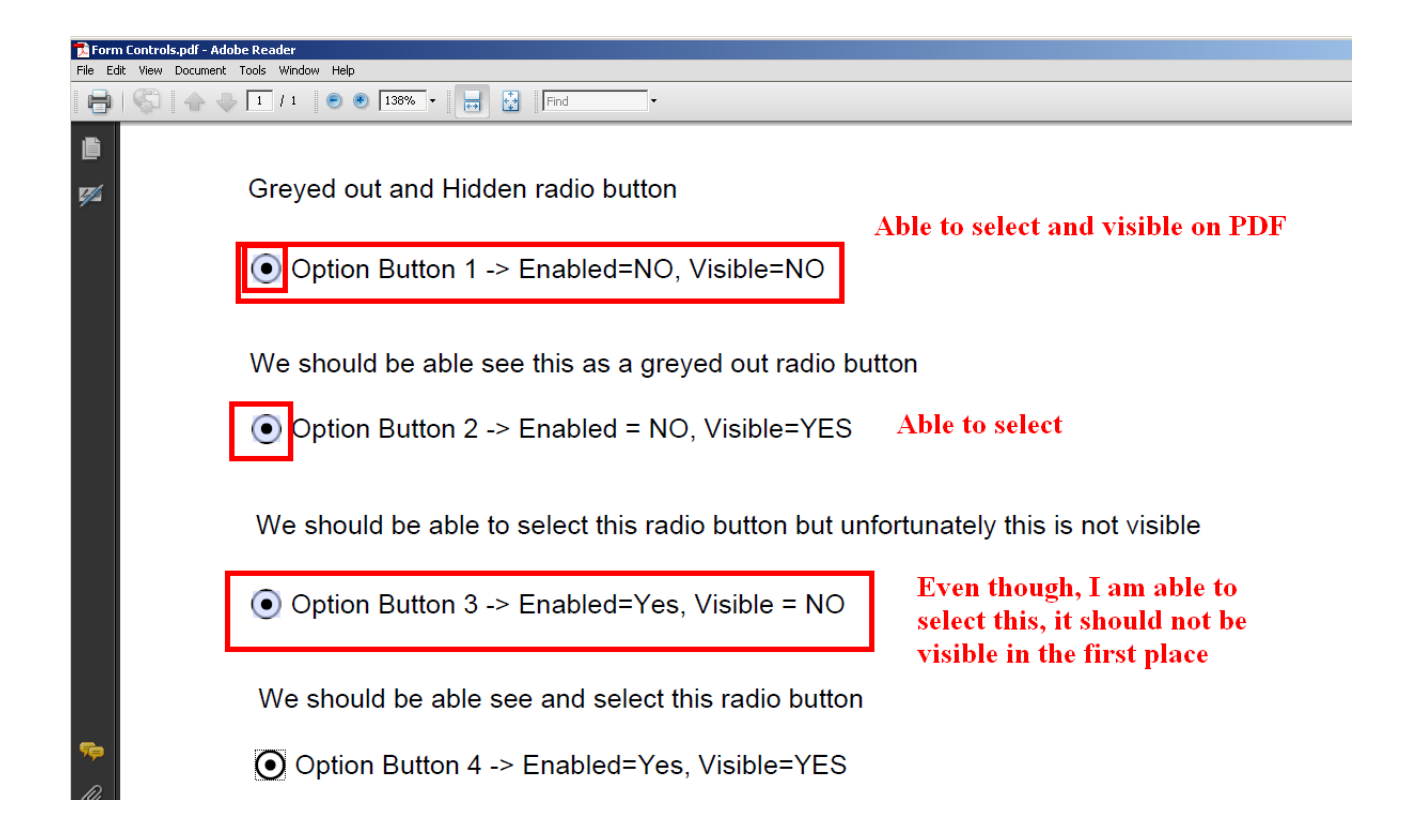

## **Additional Tests with Push Button and Enabled Property**

1) Add Push Button and set it to Enabled=Yes and to Open google.com

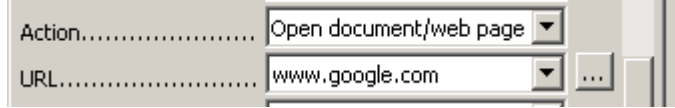

2) Add Push Button 2 and set Enabled=No and to Open yahoo.com

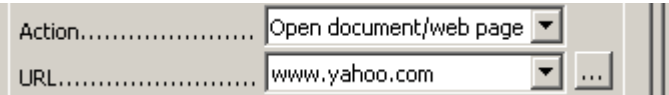

3) The document should look like

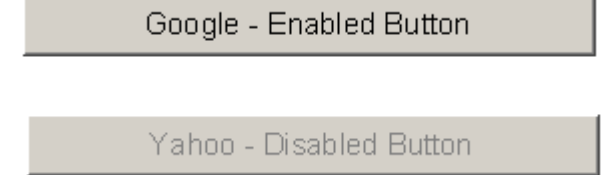

- 4) Export the document to PDF. See step 10 in the previous section.
- 5) Both of these buttons are enabled and functioning in the exported PDF file. You can click on these buttons and they open google and yahoo sites respectively. Comments are in **RED**

**Additional Tests with Push Button** 

Google - Enabled Button

Yahoo - Disabled Button

**Bug: Should not be enabled**